# Exercice : obtenir un graphe montrant la variation diurne du nombre de météores et expliquer son origine

# A. Introduction :

Chaque jour, des millions de particules solides pénètrent dans l'atmosphère terrestre et sont consumées à des altitudes comprises typiquement entre 80 et 110 km. Ces particules, appelées communément météoroïdes, ont des diamètres allant de quelques microns à quelques dizaines de centimètres. Les petites particules sont beaucoup plus nombreuses que celles ayant un diamètre plus élevé. Les plus grosses particules donnent lieu au phénomène visuel qu'on appelle météore ou étoile filante. Les modèles actuels estiment qu'environ 70 à 100 tonnes de matière solide tombe dans l'atmosphère terrestre chaque jour.

Ces particules constituent ce qu'on appelle la composante sporadique des météores. Cette appellation signifie qu'elles peuvent arriver de n'importe quelle direction et à n'importe quel moment. Néanmoins, il existe une structure régulière dans l'activité diurne des météores. En effet on observe systématiquement un maximum d'activité (un nombre plus important de météores) le matin et un minimum d'activité (un nombre moins important de météores) en fin d'après-midi. Cette structure peut être expliquée de manière très simple par la rotation de la Terre combinée avec son déplacement dans l'espace. En effet, vers 6h du matin (temps local), la Terre est orientée dans la direction de son mouvement vers un point que l'on nomme l'Apex. A ce moment, les météores qui se dirigent vers la Terre ont une direction opposée à celle du mouvement de la Terre et donc un nombre plus élevé peut pénétrer dans l'atmosphère et avec une vitesse apparente relative plus élevée. Au contraire, en fin d'après-midi / début de soirée, suite à la rotation de la Terre, notre hémisphère fait face à la direction opposée à l'Apex. Les météores doivent désormais rattraper la Terre pour pénétrer dans l'atmosphère. Ceci est illustré sur la figure ci-dessous.

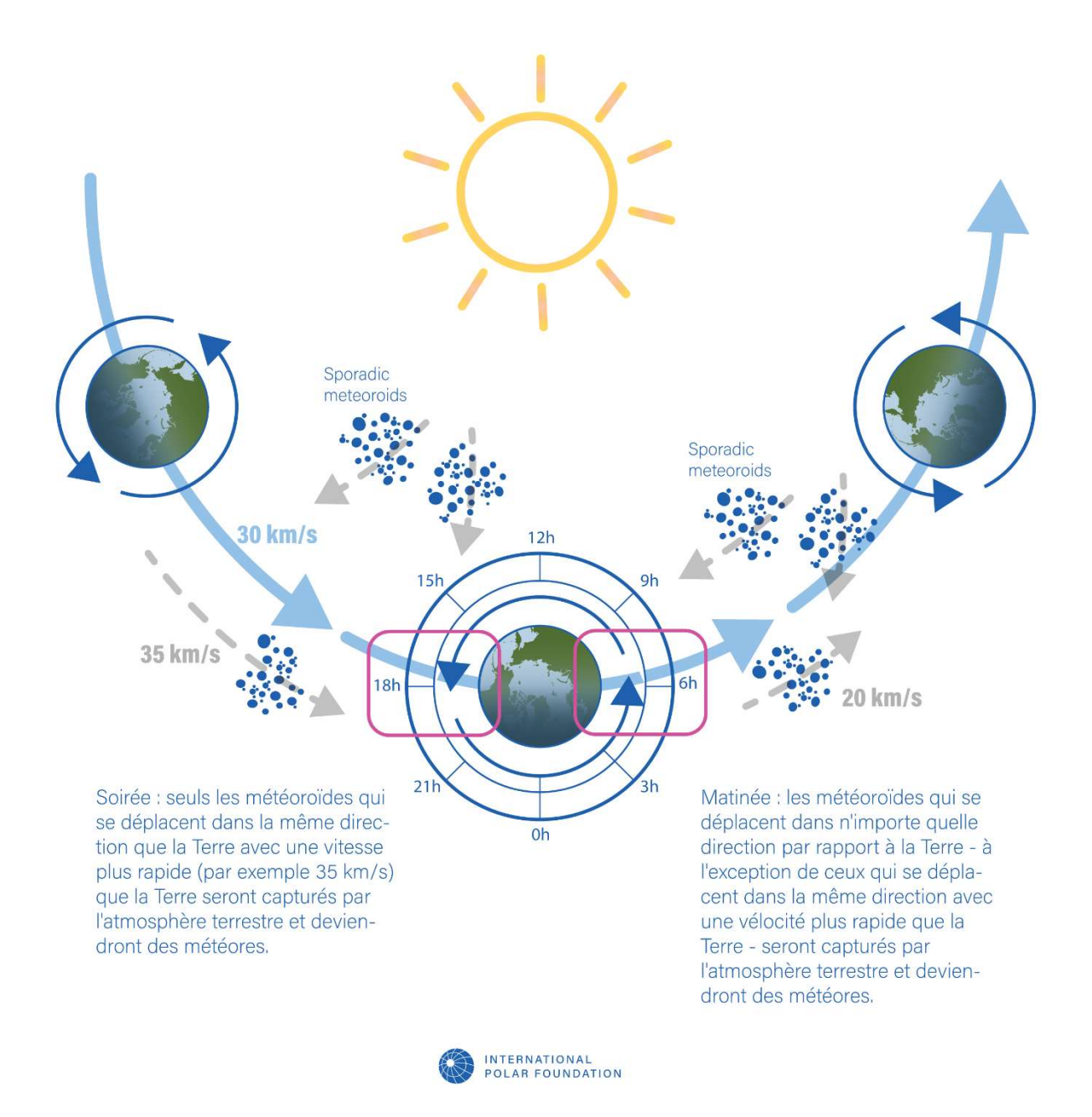

Avec cette exercice, nous proposons

- d'enregistrer au moins 24h de données avec le système MOMSTER
- de créer les images (appelées aussi spectrogrammes) correspondant à ces données
- de les télécharger sur un site de comptage hébergé par l'Institut royal d'Aéronomie Spatiale de Belgique (IASB)
- de procéder au comptage des météores enregistrés
- de réaliser un graphe montrant l'activité diurne des météores
- d'expliquer l'origine de la courbe observée.

### B. Implémentation :

Cette exercice se fait en plusieurs étapes décrites ci-dessous :

#### 1. Installer le système MOMSTER

Pour cela, référez-vous au guide d'installation.

#### 2. Laisser fonctionner le système pendant au moins 24h ou un multiple approximatif de 24h

Pendant ce temps, vous pouvez périodiquement regarder le signal sur le PC et vérifier que tout fonctionne bien. A noter que si il y a un problème avec Spectrum Lab sur le PC, il s'agit très probablement d'un problème de transmission du flux de données provenant du boitier MOMSTER. Il suffit de relancer Spectrum Lab ou de vérifier si vous captez toujours bien le signal Wifi provenant du boitier MOMSTER. Ceci n'affecte pas l'enregistrement des données par le boitier MOMSTER.

# 3. Récupérer les données du boitier MOMSTER sur le PC et créer les spectrogrammes (images) correspondants

Pour cela, un bouton « Transfer » a été créé dans le menu sur la gauche de l'écran. Cliquer une fois dessus et tous les fichiers WAV sont automatiquement copiés sur le PC dans des sousrépertoires du répertoire principal « data ». Une fenêtre apparaît durant cette opération et vous indique quand elle est terminée. A ce moment, vous pouvez la fermer.

Pour voir les données, cliquer une fois sur le bouton « Files » dans le menu en haut à gauche. Une fenêtre s'ouvre. Aller dans le répertoire « data » puis « png » pour voir les images enregistrées. Les sous-répertoires sont classés automatiquement par année/mois/jour. Par exemple, si vous observez du 24 au 25 février 2023, vous aurez des données copiées dans les répertoires suivants : /data/png/2023/02/24 et /data/png/2023/02/25

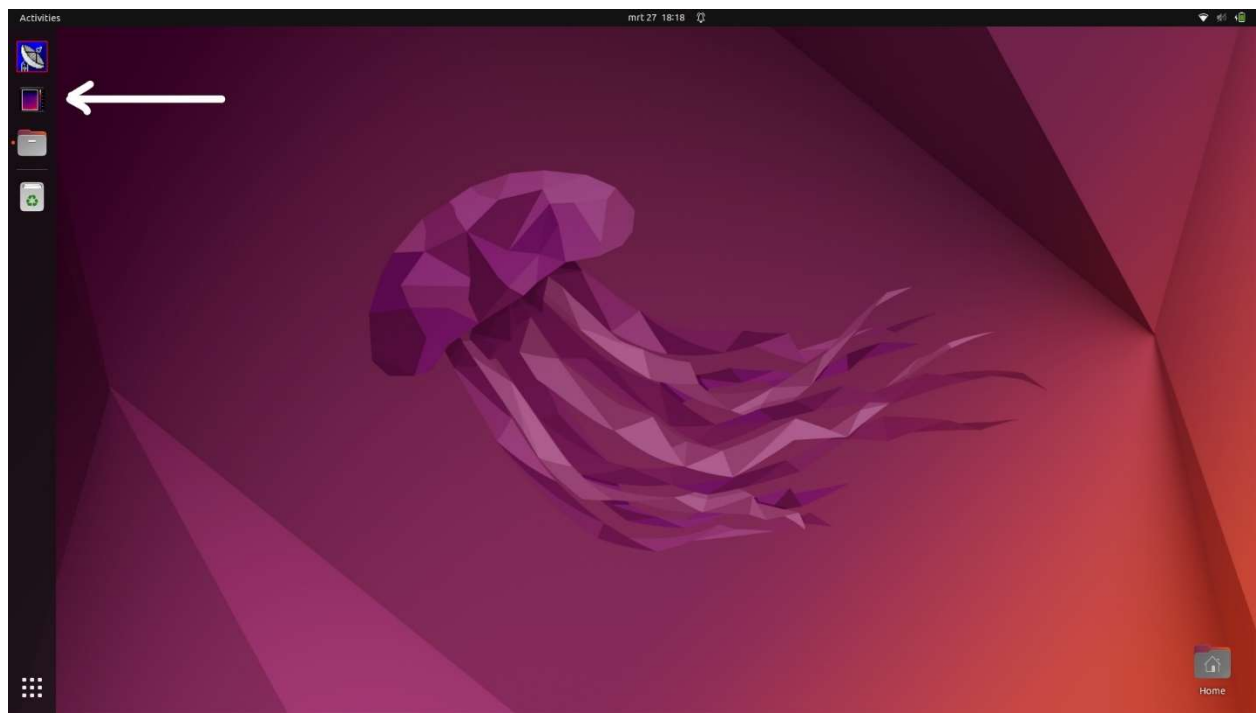

Capture de l'écran du PC MOMSTER. La flèche blanche indique l'icône où cliquer pour le transfert des données. L'icône en dessous permet d'accéder aux fichiers sauvegardés sur le PC.

Pour cela, un bouton a été créé dans le menu sur la gauche de l'écran (3eme bouton en partant du dessus). Cliquer une fois dessus. Une fenêtre de dialogue apparaît. Vous pouvez alors sélectionner le sous-répertoire correspondant aux observations que vous venez d'effectuer. Dans l'exemple ci-dessus, vous devrez naviguer jusque « /data/png/2023/02/24 » et puis faire enter. Notez que si vos données s'étalent sur plusieurs jours, vous devez effectuer l'opération plusieurs fois. Dans l'exemple ci-dessus, vous devez aussi naviguer pour la journée du 25 février jusque « /data/png/2023/02/25 ».

Cliquer sur une image. Un programme s'ouvre automatiquement pour les visualiser.

# 4. Télécharger les images créées sur notre site de comptage à partir du PC MOMSTER

Vous devez télécharger ces images à l'adresse https://brams.aeronomie.be/data/dataanalysis/counting-tool. Pour cela, vous devez vous déconnecter du Wifi généré par le boitier MOMSTER et vous connecter à un réseau Wifi (ou filaire) qui a accès à internet. Vous pouvez aussi copier les fichiers sur une clé USB et utiliser un autre PC que le PC MOMSTER.

La capture d'écran ci-dessous montre la page d'accueil sur le site de comptage.

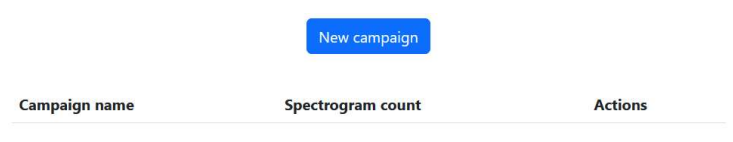

Une fois connecté sur le site web :

• cliquer sur le bouton « new campaign ». De nouveaux champs apparaissent.

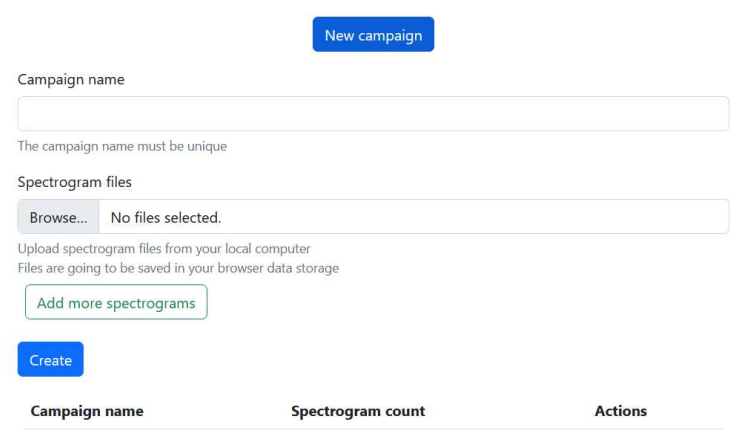

- Donner un nom à votre campagne d'observations (par exemple « COLLEGE1\_24\_25\_02\_2023 »).
- Cliquer sur le bouton « browse » et aller dans le répertoire où les spectrogrammes/images de votre campagne ont été créés. Sélectionner les images que vous voulez télécharger. Notez que les fichiers sont chargés dans le cache de votre browser.
- Une fois les images sélectionnées, cliquer sur « Create ». La page ci-dessous apparaît.
- Le bouton « Add more spectrograms » vous permet de sélectionner d'abord par exemple les fichiers du 24/02 puis en cliquant sur ce bouton ceux du 25/02

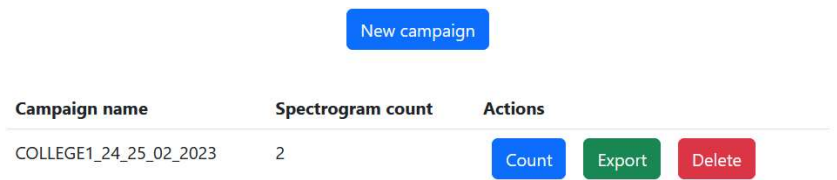

 Cliquer sur le bouton « Count ». La première image apparaît en dessous des 3 boutons. En dessous de l'image, quatre boutons supplémentaires sont là ainsi que le nom de l'image

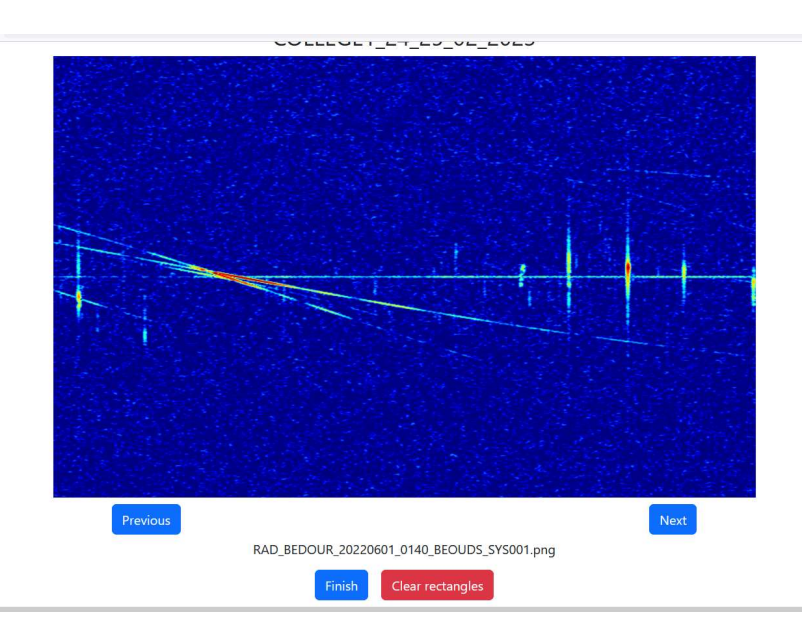

 Dessiner des rectangles avec votre souris autour des échos de météores (comme dans l'exemple ci-dessous). Un simple clic vous permet de détruire le rectangle créé si vous avez dessiné un rectangle par erreur ou si la taille du rectangle est trop grande pour bien encadrer l'écho de météore (comme ci-dessous). Vous pouvez aussi déplacer le rectangle avec la souris.

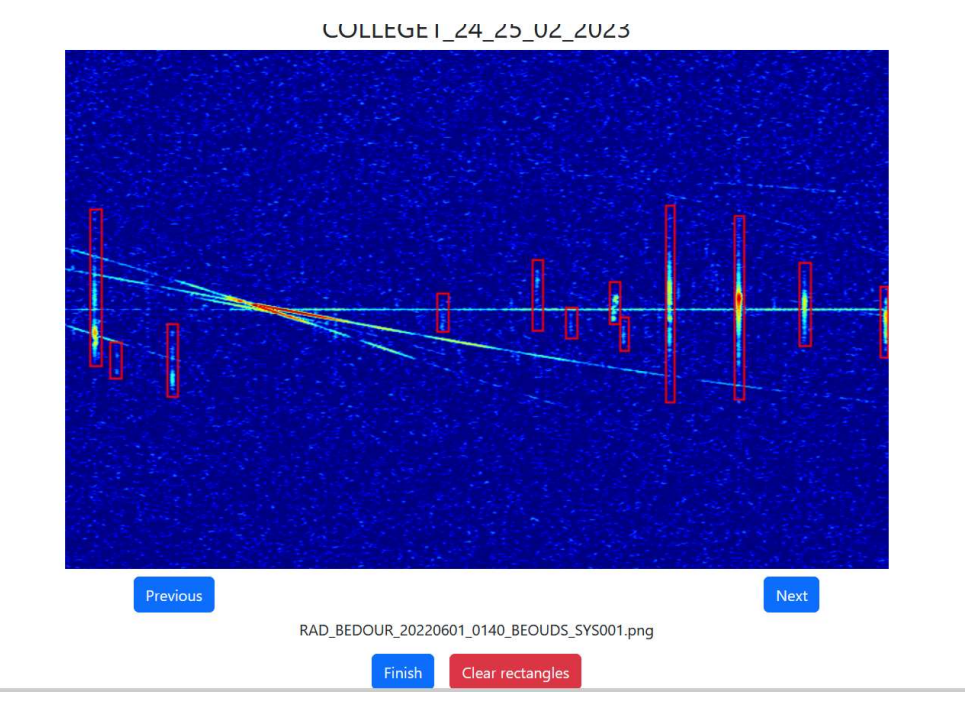

- Une fois l'analyse de la première image terminée, cliquer sur le bouton « next » pour accéder à l'image suivante et procéder de la même façon jusqu'à la dernière image. En principe, pour 24 heures de données, il doit y avoir 288 fichiers WAV, donc 288 images à analyser. Chaque fichier WAV contient en effet 5 minutes de données. Il y a donc 12 fichiers par heure et 288 fichiers par jour.
- Si vous souhaitez recommencer l'analyse d'une image parce que vous estimez avoir fait des erreurs avec les rectangles, vous pouvez les modifier individuellement avec la souris ou recommencer à zéro en cliquant sur le bouton « clear rectangles » qui efface tous les rectangles sur l'image en cours d'analyse.
- A la fin de l'analyse des données, cliquer sur le bouton « finish ». Vous revenez alors à l'écran initial (vous devrez peut-être remonter un peu avec l'ascenseur en fonction de la résolution de votre écran)

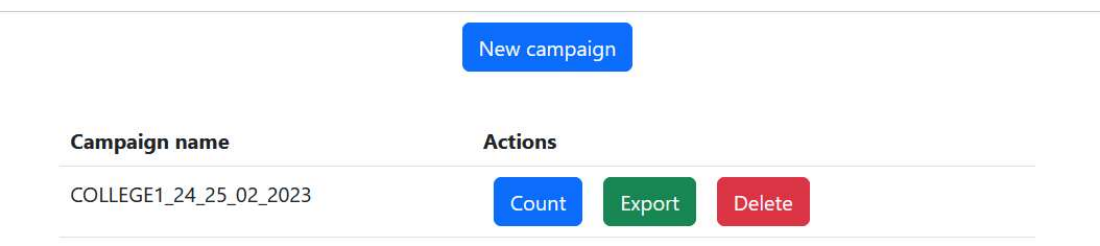

 Cliquer sur le bouton « Export » pour télécharger un fichier csv qui contient les coordonnées des rectangles que vous avez dessiné. Le fichier csv s'appelle COLLEGE1\_24\_25\_02\_2023.csv. Il contient les informations suivantes : nom du fichier et les coordonnées « top, left, bottom, right » des rectangles que vous avez dessinés. Les coordonnées sont exprimées en pixels mesurés par rapport au coin en bas et à gauche de chaque spectrogramme. Un exemple est donné ci-dessous pour les rectangles dessinés sur 2 images consécutives. Un fichier csv est construit pour chaque campagne d'observations.

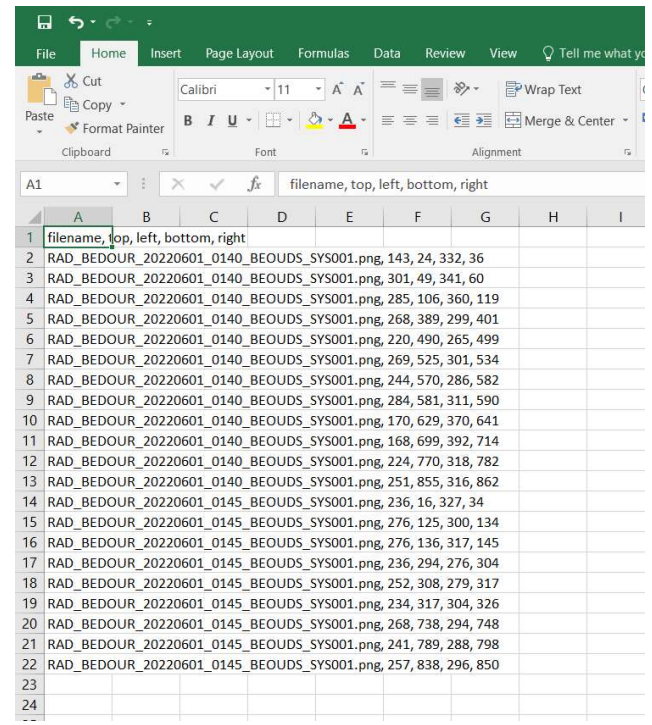

- Il reste à compter le nombre de météores par unité de temps et faire un graphe de l'activité. En général, l'unité de temps choisie est l'heure. Pour regarder l'activité diurne des météores, vous devez donc compter le nombre de météores par heure (donc le nombre de rectangles) et dessiner le graphe de l'activité (1 point par heure, 24 points sur une journée complète). Vous verrez alors apparaître une structure avec un minimum d'activité en fin d'après-midi (vers 17h-18h) et un maximum d'activité le matin (vers 5h-6h). L'information sur l'heure se trouve dans le nom du fichier RAD\_BEDOUR\_20220601\_0140\_BEOUDS\_SYS001.png (en gras)
- Un programme permettant de lire ce fichier csv et de tracer la courbe d'activité journalière sera bientôt disponible.